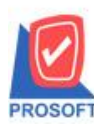

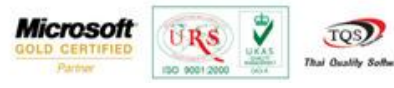

## **ระบบ Enterprise Manager**

 $\blacktriangleright$  รายงานรายละเอียดลูกค้าสามารถ Design เพิ่ม Column ที่อยู่ ภพ.20

 $1.$ เข้าที่ระบบ Enterprise Manager > AR Setup > กำหนดรหัสลูกหนี้

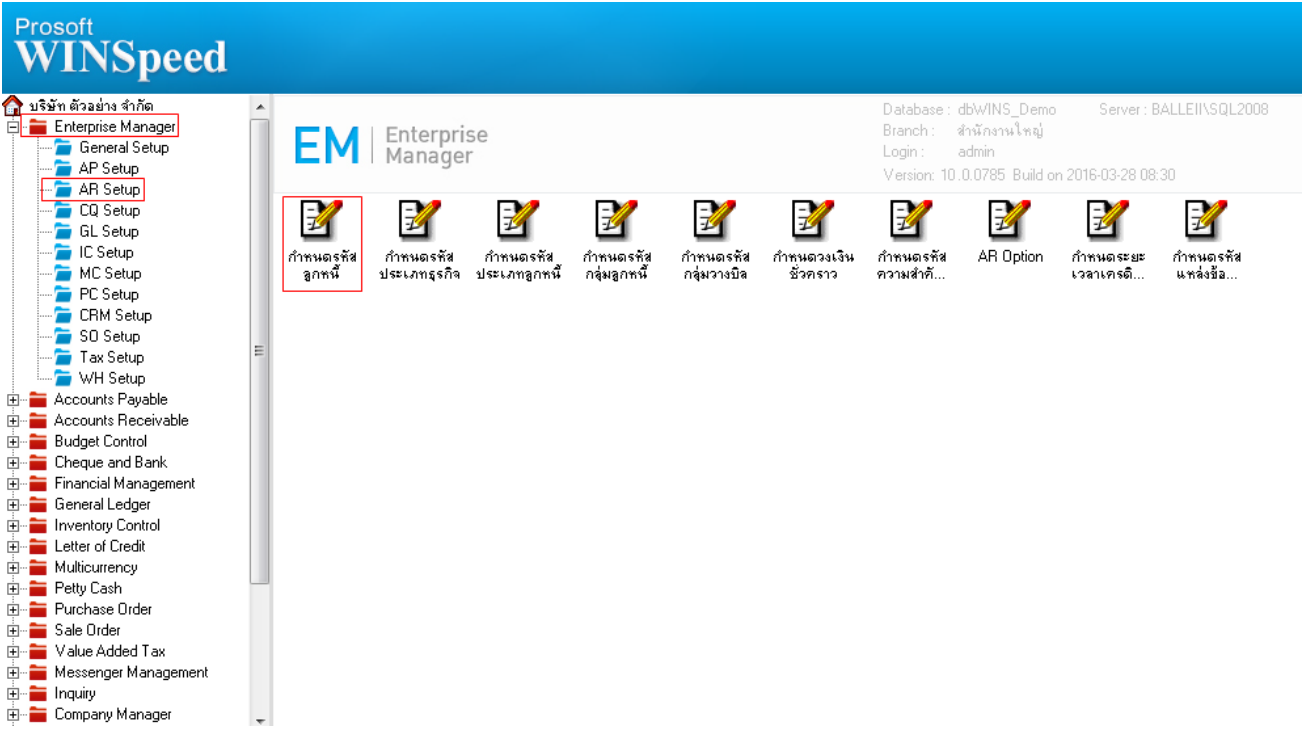

#### 2.เลือก Preview

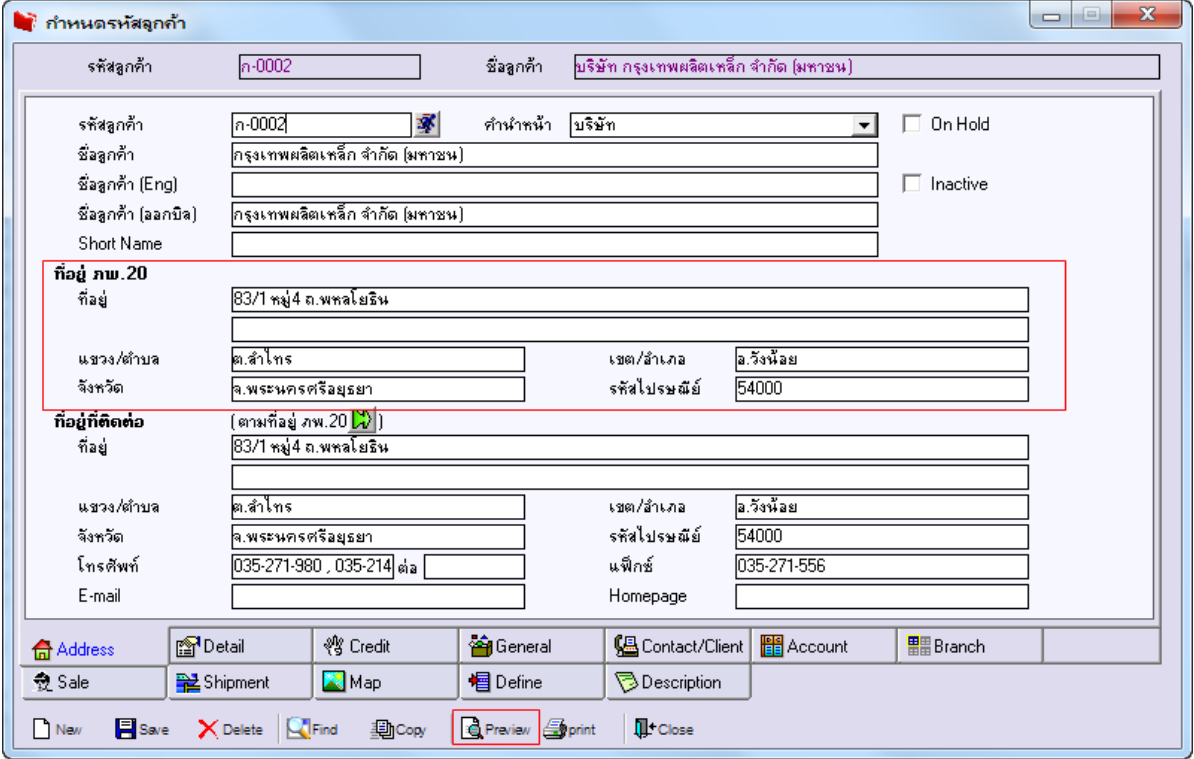

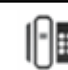

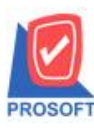

# **บริษัท โปรซอฟท์ คอมเทค จ ากัด**

**2571/1ซอฟท์แวร์รีสอร์ท ถนนรามค าแหงแขวงหัวหมากเขตบางกะปิ กรุงเทพฯ 10240 โทรศัพท์: 0-2739-5900 (อัตโนมัติ) โทรสาร: 0-2739-5910, 0-2739-5940 http://www.prosoft.co.th**

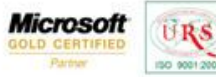

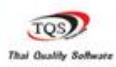

Ÿ

3.กำหนด Range Option ในการเรียกดูข้อมูล จากนั้น Click > OK

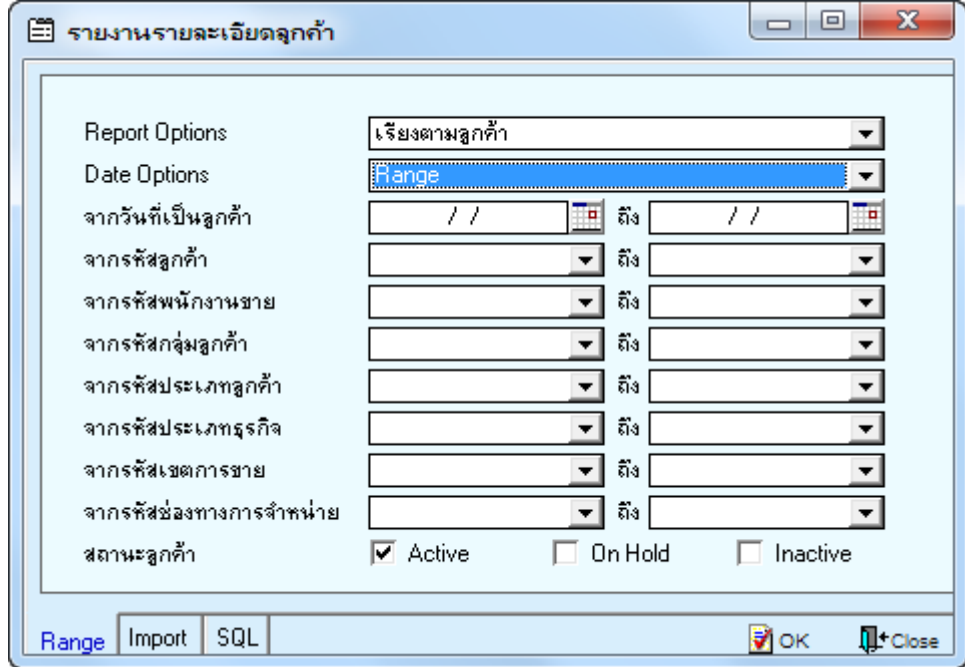

## 4.เลือกที่ Designเพื่อที่จะเพิ่ม Column ที่อยู่ ภพ.20

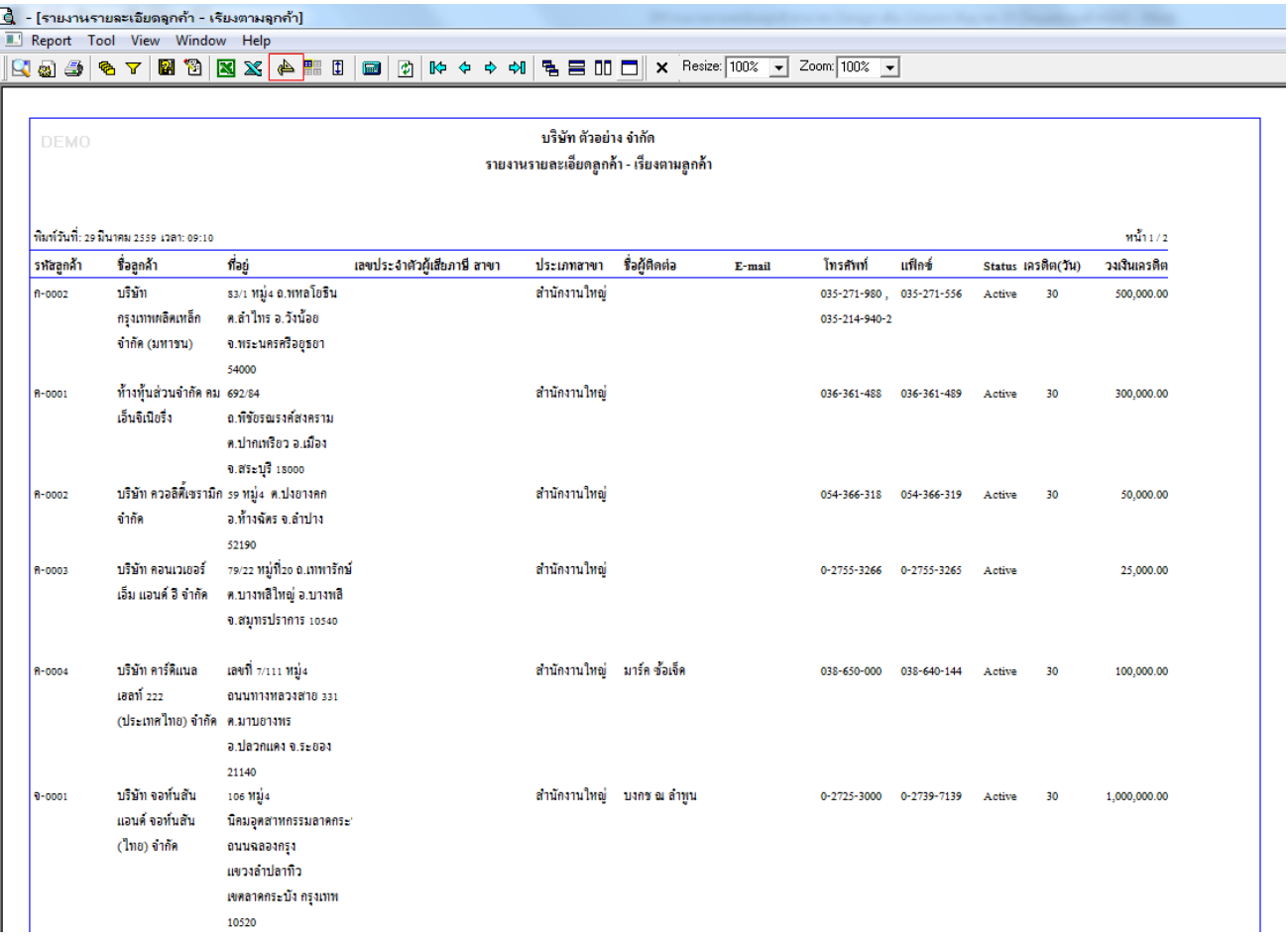

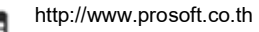

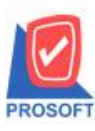

#### **บริษัท โปรซอฟท์ คอมเทค จ ากัด**

**2571/1ซอฟท์แวร์รีสอร์ท ถนนรามค าแหงแขวงหัวหมากเขตบางกะปิ กรุงเทพฯ 10240 โทรศัพท์: 0-2739-5900 (อัตโนมัติ) โทรสาร: 0-2739-5910, 0-2739-5940 http://www.prosoft.co.th**

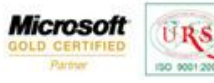

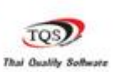

Ÿ

5.Click ขวา เลือก Add… > Column

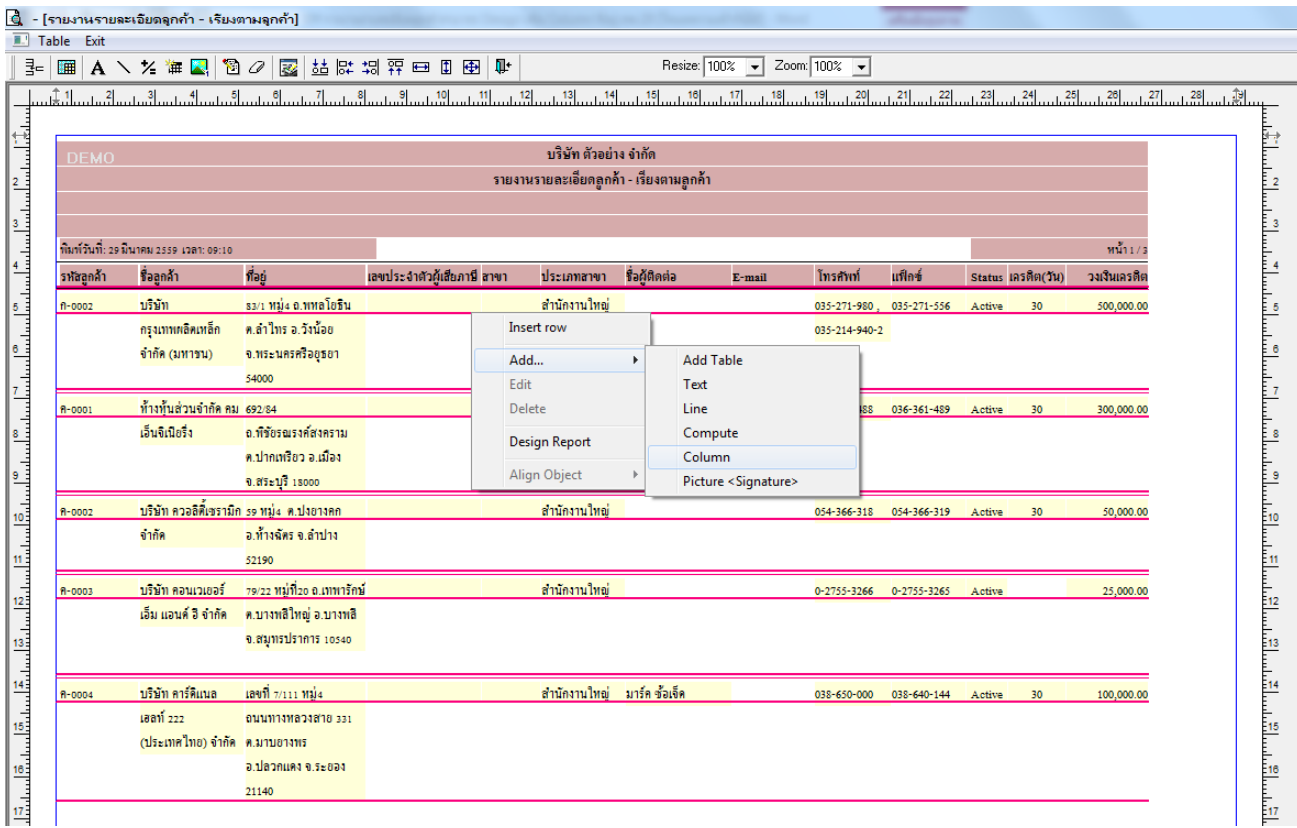

6.เลือก Column เป็น pp20add : ! เพื่อที่จะดึง "ที่อยู่ ภพ.20" จากนั้นทำการกำหนดในส่วนอื่นๆ เช่น รูปแบบขนาดตัวอักษร ตาม ตอ้งการจากน้นั Click > OK

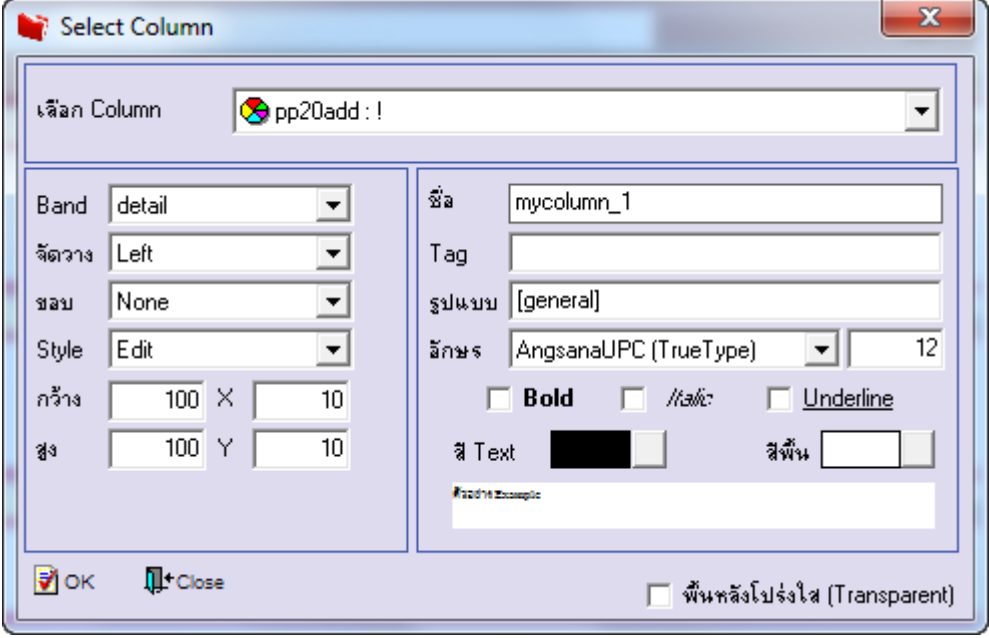

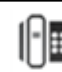

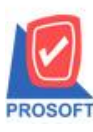

### **บริษัท โปรซอฟท์ คอมเทค จ ากัด**

**2571/1ซอฟท์แวร์รีสอร์ท ถนนรามค าแหงแขวงหัวหมากเขตบางกะปิ กรุงเทพฯ 10240 โทรศัพท์: 0-2739-5900 (อัตโนมัติ) โทรสาร: 0-2739-5910, 0-2739-5940 http://www.prosoft.co.th**

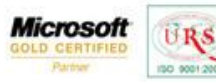

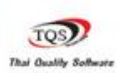

₹

#### 7.เมื่อจัดต าแหน่ง เสร็จแล้วให้Click > Exit Design Mode

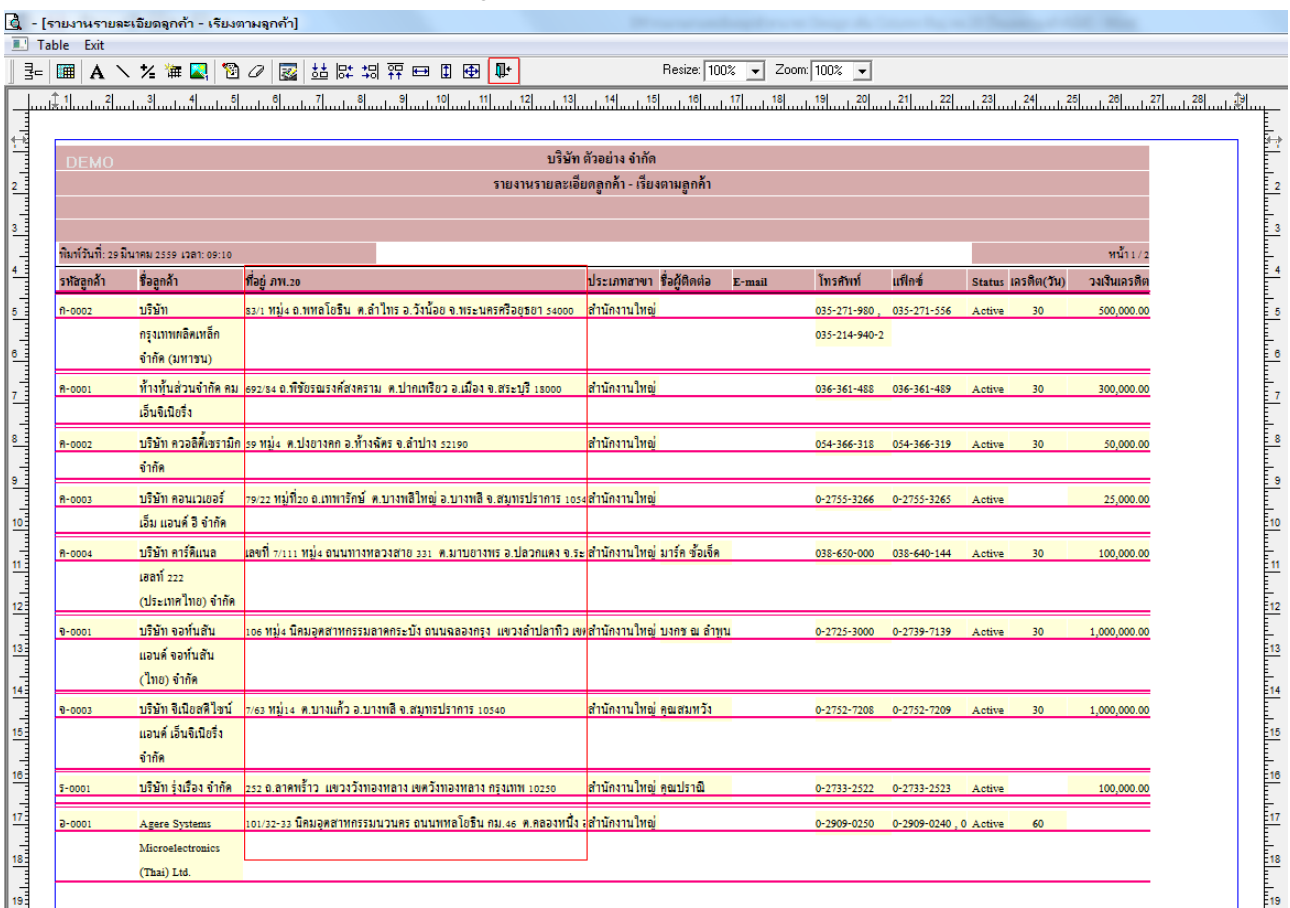

8.วิธี Save Report ให้ไปที่ tab tools เลือก Save Report… >จากนั้นให้เลือก Library ที่จัดเก็บ ในส่วนที่เป็นถามเมื่อให้ดึงรายงาน ต้นฉบับสามารถก าหนดให้โปรแกรมถามตอนเรียกรายงานได้ว่าจะดึงรายงานต้นฉบับหรือรายงานที่ DesignและClick > OK เพื่อ บันทึก

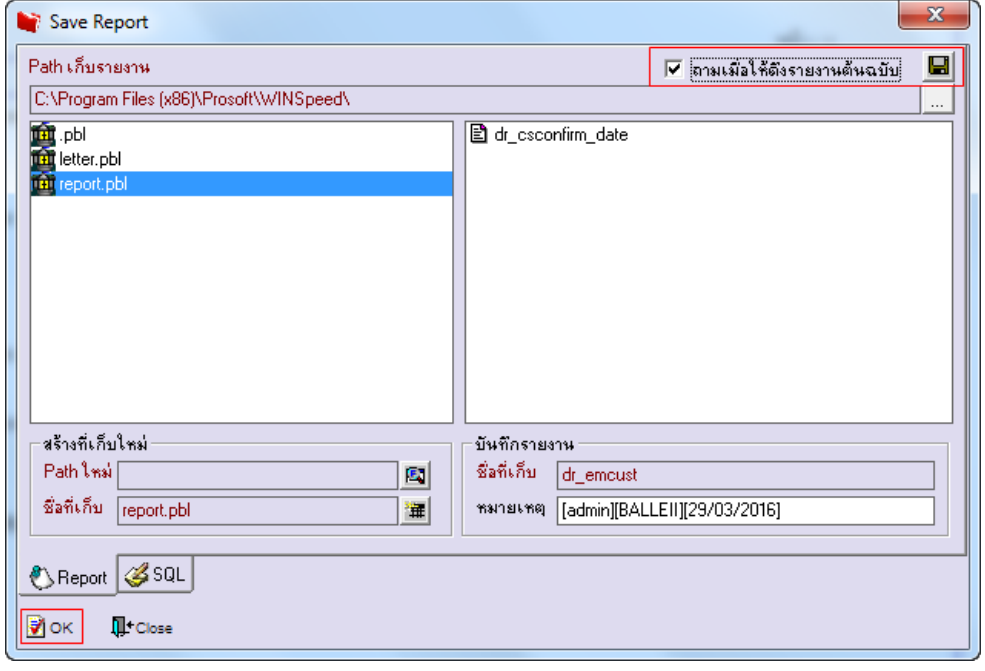

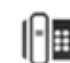